## <u>ऑनलाइन एडमिशन फॉर्म भरने की प्रक्रिया</u>

## फॉमम भरने के पूर्म छात्र/छात्रा अपने पास अर्श्य रखें

- 1. मोबाइल नंबर
- 2. ईमेल आईडी
- 3. Scanned Photograph (फोटो), Dimensions 200 pixels width x 230 pixels height and size of the Photograph is not more than 50 KB.
- 4. Scanned Signature (हस्ताक्षर), Dimensions 140 pixels width x 60 pixels height and size of the Scanned Signature is not more than 30 KB.
- 5. Scanned BSEB Selection Letter, Size of the scanned documents is not more than 150 KB
- 6. Class 10th Marksheet, Size of the scanned documents is not more than 150 KB
- 7. Scanned Last School/College CLC/TC/SLC, Size of the scanned documents is not more than 150 KB.
- 8. Scanned 10th or Equivalent Admit Card, Size of the scanned documents is not more than 150 KB.
- 9. Scanned 10th or Equivalent Migration Certificate, Size of the scanned documents is not more than 150 KB. (For Other than Bihar School Examination Board Students)
- 10. Scanned Residence Certificate by the competent authority, Size of the scanned documents is not more than 150 KB.
- 11. Scanned Caste/EWS Certificate wherever applicable issued by the competent authority, Size of the scanned documents is not more than 150 KB.
- 12. Scanned Income Certificate by the competent authority, Size of the scanned documents is not more than 150 KB.

Step 1.- र्ेबसाइट **https://www.mlaconline.ac.in/** को खोलें।

Step 2.- **Intermediate (Session – 2023-24**) **Online Admission** पर मललक करें।

Step **3**.- **Intermediate Admission Register** ललक पर मललक करें। **Intermediate Admission Register** लिंक पर क्लिक करने पर निम्न पेज खुलेगा।

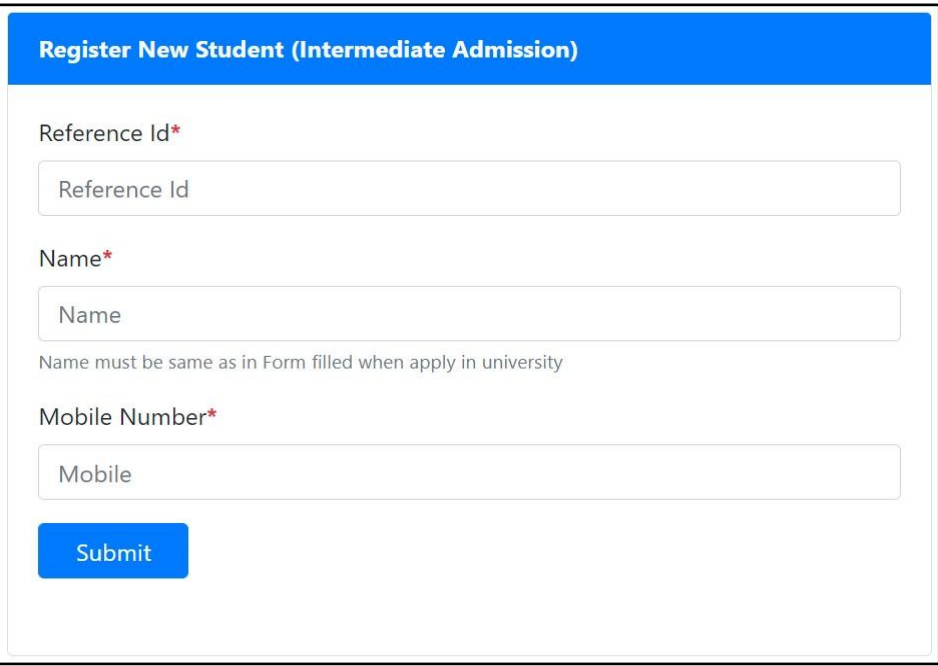

इसमें छात्र/छात्रा अपना Reference ID, नाम और मोबाइल नंबर डालें और <mark>Submit</mark> पर क्लिक करें, मोबाइल नंबर पर OTP जायेगा, इसमलए Form भरते समय मोबाइल अपने साथ रखें।

Step **4**.- मोबाइल नंबर पर प्राप्त OTP को OTP बॉलस में डालकर Register पर मललक करें। अगर मोबाइल पर OTP प्राप्त नही हुआ तो <mark>Re-Send OTP</mark> पर क्लिक कर दोबारा प्राप्त कर सकते हें।

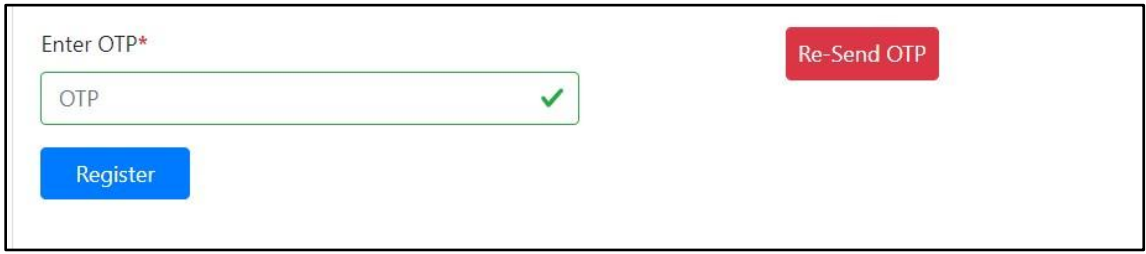

Step **5**.- Register पर मललक करने के बाद आपको मनम्न पेज खुलेगा मजसमे आपका Reference ID तथा Password रहेगा। एडममशन फॉमम भरने में इसी Reference ID तथा Password से Login करना होगा इसलिए इसे प्रिंट कर लें।

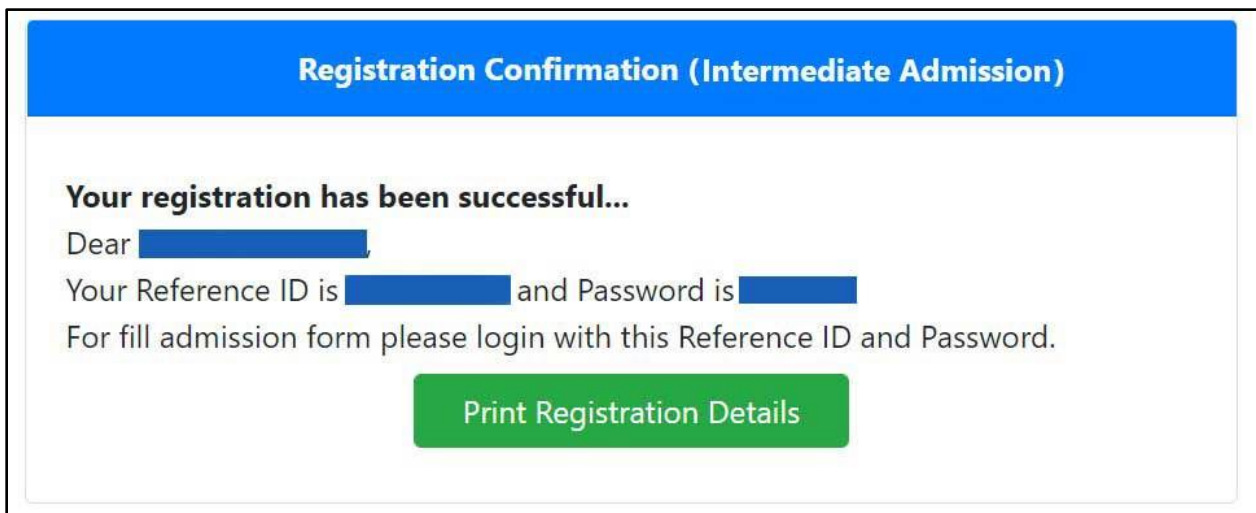

Step **6**.- रमजस्रेशन के उपरांत **Intermediate Admission Login** ललक पर मललक करें तथा Reference ID और Password डालकर <mark>Login</mark> करें।

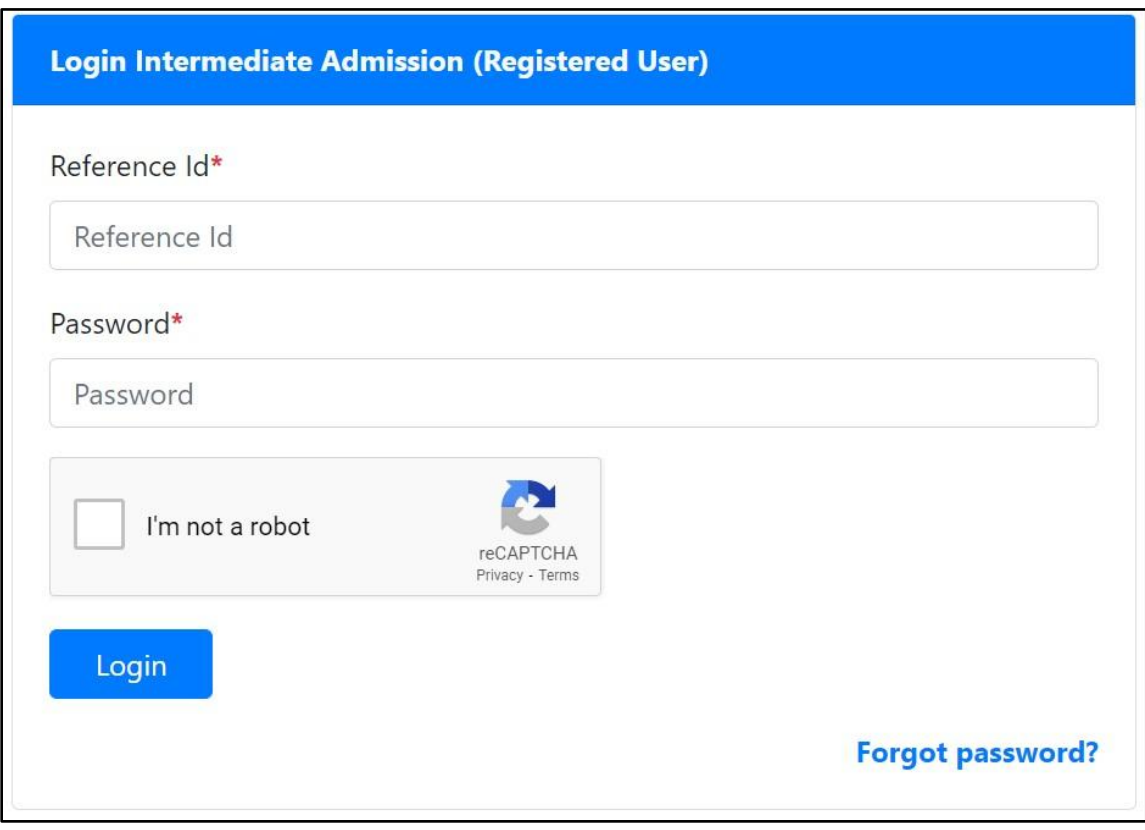

## Step 7.- <mark>Login</mark> के अन्दर एडमिशन फॉर्म भरने की पूरी प्रक्रिया 7 पार्ट में है

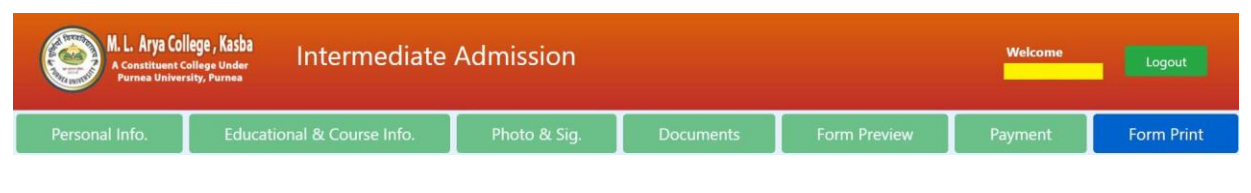

- 1. Personal Information
- 2. Educational & Course Information
- 3. Photo & Signature
- 4. Documents
- 5. Form Preview
- 6. Payment
- 7. Form Print

छात्र/छात्रा 1 से4 तक सही सही भर कर 5. Form Preview में अपना भरा हुआ ममला लें, अगर कोई त्रुटी रह गयी हो तो Form Preview पर उपलब्ध Modify Option से सुधार कर लें। उसके बाद 6. Payment कर लें।

Step **8**.- Form Print पेज पर से एडममशन फॉमम और एडममशन रशीद लप्रट कर लें ।

## **Note:- सभी छात्र/छात्राएँऑनलाइन फॉममभरनेकेपश्चात्सभी दस्तावेज यथा**

- **1. Online Admission Form (Photo Copy)**
- **2. BSEB Selection Letter (Photo Copy)**
- **3. Class 10th Marksheet (Photo Copy)**
- **4. Class 10th Admit Card (Photo Copy)**
- **5. SLC / Transfer Certificate (TC)**
- **6. Migration Certificate**
- **7. Residence Certificate (Photo Copy - आरक्षित वर्गों के क्षलये),**
- **8. Caste Certificate (Photo Copy - आरक्षित वर्गों के क्षलये),**
- **9. Income/EWS Certificate (Photo Copy - आरक्षित वर्गों के क्षलये)**
- **10. Aadhaar Card (Photo Copy)**

**उसी क्षदन या अर्गलेक्षदन महाक्षवद्यालय (College) मेंअक्षनवायमरूप से जमा कराना सुक्षनक्षश्चत करेंर्गे। अन्यथा नामाांकन स्वीकृ त नही ांहोर्गा और इसकी सांपूर्मजबाबदेही छात्र/छात्रा की होर्गी।**